**مقدمه**

همانطور که میدانیم مبحث رسم نمودار ترکیبی است از فن گرافیک، فرمولنویسی و سایر تکنیکهای کاربردی که میتواند هدف و خواستهی شما را به تصویر بکشد. قســمت عمده و بسیار مهم و تاثیرگذار رســم نمودار مبحث گرافیک آن میباشد، اما به جهت شباهت بســیار زیاد آن با مبحث گرافیک اشــیا در اکســل، از توضیح مکررات اجتناب می کنیــم و مرور آن را به خواننده واگذار می کنیم. تنها به بیان برخی نکات می پردازیم. اســتفاده از گرافیک در این قســمت، کاملا بس تگی به ذوق و سلیقه شما دارد و میتواند بسیار جذاب و تاثیرگذار باشد. ما در این فصل سعی کردیم از بین مباحث مختلف و گس ترده این موضوع، به معرفی انواع نمودار و کاربرد آنها، و بیان نکات بس یار کاربردی و فرمولنویسی، جهت رسم نمودارهای تخصصی و پویا بپردازیم. گفتنی اســت که مبحث نمودار بســیار گسترده میباشــد و این فصل تنها بخش کوچکی از این مهم را در بر میگیرد. **نمودار** بیشترین کاربرد اکسل بعد از امکانات محاسباتی و گرافیک، استفاده از امکانات نمودار در اکسل است.

دلیل ارجحیت ترسیم نمودار نسبت به ترسیم جداول اطالعاتی این میباشد: نمودارها دادهها را میتوانند خالصه نمایند. نمودارها بهترین حالت مقایسه اطالعات میباشند. سرعت نتیجهگیری گرافیکی انسان از سرعت نتیجهگیری عددی بسیار باالتر است. با دقت در گزارشهای مختلف متوجه میش ویم که اگر در این گزارشات نموداری ترسیم شده است با احتمال زیاد این نمودارها در اکسل طراحی گردیدهاند.

دو نمونه از مشکالتی که در زمینه کار با نمودارها وجود دارد این است که بدون شناخت از ویژگیهای دادهها و نوع نمودارها اقدام به ترســیم نمودار میiماییم. این کار ممکن اســت برداشــت بیننده را دچار اشکال نماید. زیرا به عنوان مثال نمودار ستونی برای نمایش فراوانی بکار میرود و استفاده از نمودار خطی در این حالت اشــتباه می باشد. از این جهت اســت که در در هنگام کشیدن نمودار باید مطالعه دقیقی در زمینه ترسیم نمودارها داشته باشید.

مورد دوم اینکه، افرادی که با اکســل کار می کنند مباحثی مثل فرمولنویســی یا تحلیل دادهها یا تهیه گزارش را یک کار تخصصی میدانند و مباحثی مثل نمودار را یک کار عمومی مثل تایپ کردن میشمارند. در حالیکه این مبحث خیلی پیشرفته و مهم است که تسلط بر آن نیازمند صرف زمان زیادی میباشد. اگر ما محدودهای از اطالعات را برای رس م نمودار انتخاب نماییم، با زدن کلید 11F نمودار مربوط به

این اطالعات در یک صفحه چارت تشکیل میشود. )نموداری که از این طریق رسم میشود از نوع ستونی مے باشد.)

برای ترسیم نمودار در کاربرگ اطالعات میتوان از کلید میانبر 1F+Alt استفاده نمود. نکته: در صورتی که ما فقط یک س تون داده را انتخاب نماییم به جای اطالعات محور X اعداد را از 1

به طور اتومات در محور X قرار می دهد.

ب ا انتخاب یک نم ودار 3 منوی جدید در باالی صفحه ایجاد میگردند که تمامی تنظیمات نمودارها را از این قسمت میتوان انجام داد. برای ترسـیم یک جدول بر طبق خواسـته ما بهترین راه اسـتفاده از ویزارد مرحله به مرحله در اکسا می باشــد ولــی قبل از این توضیح یادآوری یک نکته ضروری اســت و آن هم تفــاوت مفهوم دو نوع داده پیوسته و گسسته میباشد.

**داده گسس�ته:** دادههایی که در بین هر یک از دو آیتم آنها هیچ آیتم دیگری )ارزش دیگری( وجود ندارد.

مثلا یک آیتم به نام شهرســتان تهران و یک آیتم دیگر به نام شهرســتان مشهد وجود دارد و هر کدام از آنهــا یک جمعیتی دارند. ولی در بین مشــهد و تهران هیچ ارزش عــددی وجود ندارد و در این حالت نمیتوان از نمودار خطی استفاده نمود.

<mark>دادههای پیوســته:</mark> دادههایی کــه در میان تمام نقاط آن اطلاعات و ارزشــی وجود دارد. فرض کنید که محور Xها اطلاعات ســاعات یک روز و محور Y درجه حرارت باشــد، ساعت 10 دمای هوا 1۸ درجه و ساعت 12 درجه حرارت برابر 22 درجه است. میتوان نتیجه گرفت که دما در ساعت 11 برابر 20 درجه میباشد این اطالعات را میتوان به صورت خطی فرض نمود.

برای ترس یم نمودارها باید ابتدا انواع نمودار را معرفی نمود س پس بدانیم برای هر نوع دادهای چه نوع نموداری را باید ترسیم نمود:

برای دیدن انواع دسته نمودارها از مسیر:

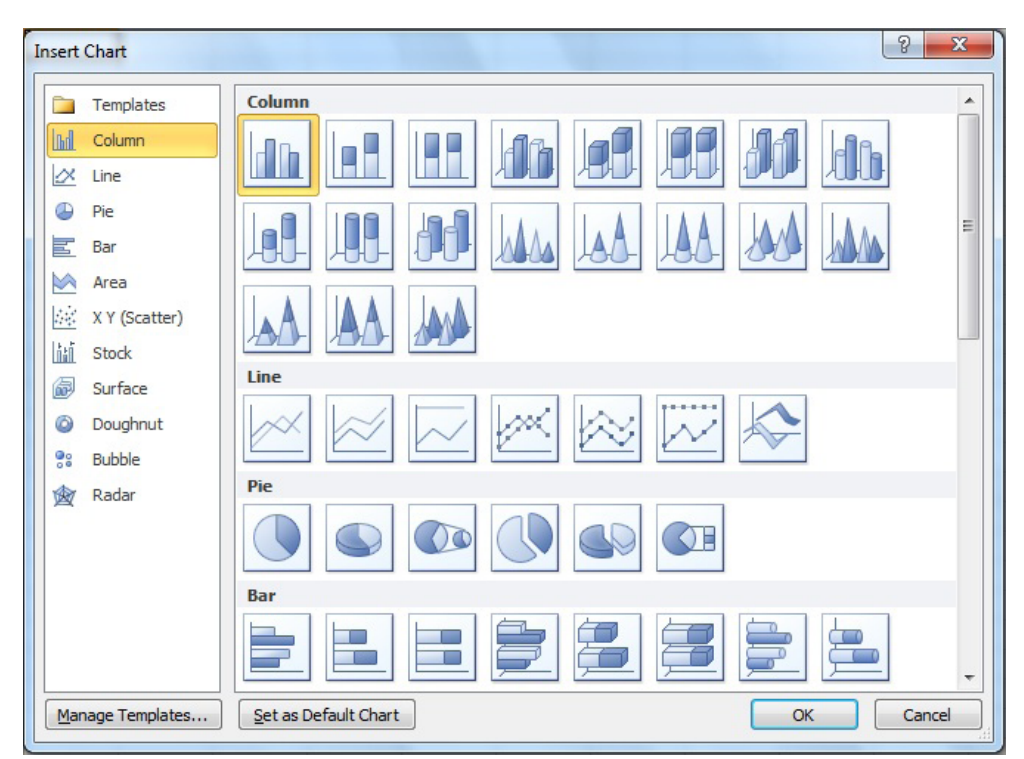

Insert> Charts> Other Charts> All Charts Type

**Column:** نمودار ستونی، این نمودار برای ترسیم فراوانی دادهها به کار میرود و این نمودار را میتوان جزو پرکاربردترین نمودارها به شما آورد.

**Line:** نمودار خطی–این نمودار برای ترسیم دادههای پیوسته بکار میرود. **Pie:** نمودار دایرهای–از این نمودار برای بررسی نسبتها و سهم استفاده میشود.

**Bar:** نمودار میلهای–برای ترس یم مقادیر یک س ری دادهای یا فراوانی آنها استفاده میگردد. تفاوت آن با نمودار ســتونی در این اســت که ساختار مغز انسان به گونهای است در نمودار میلهای که ارزش ها به صورت افقی ترسیم میگردد بهتر میتواند میلهها را با هم مقایسه نماید و آنها را نسبت به هم بسنجد. **Area:** نمودار س طحی-این نمودار همانند نمودار خطی اس ت با این تفاوت که س طح زیر نمودار نیز معنیدار میباشد. مانند مقادیر یک انتگرال

**(Scatter (Y X:** نمودار پراکندگی-این نمودار که مربوط به مباحث ریاضی رگرسیون میباشد. یکی از امکانات جالب این نمودار این می باشــد که بعد از ترســیم این نمودار با تنظیمات اندکی می توان تابع این نمودارها را ترسیم نمود.

**Stock:** این نمودار برای ترس یم دادههایی استفاده میش ود که نیاز است سطوح اطمینانی برای آنها ترســیم نمــود. در فعالیتهایی همچون مباحث کنترل کیفیت و یا مباحــث تلرانس، که دارای حد بالا و پایین میباشــد میتوان از این نمودارها ســتفاده نمود در این نمودار بر خلاف نمودارهای بالا یک ســتون داده عددی کفایت نم*ی ک*ند.

**Surface:** نمودار 3 بعدی– این نمودار که برای ترس یم دادهها به صورت 3 بعدی اس تفاده میش ود با اســتفاده از دادههای اولیهای به صورت ماتریســی قابل انجام خواهد بود. در واقع کاربرد این نمودار را میتوان برای ترسیم مباحث ترمودینامیک و مقاومت مصالح دانست.

**Douhgnut:** نمودار دونات–این نمودار شباهت زیادی به نمودار دایرهای دارد ولی کاربرد خاصی که این نمودار دارد این است که برای ترسیم چند سری دادهای نیز میتوان از این نمودار استفاده نمود.

**Buble:** نمودار حبابی–این نمودار برای بررس ی و تحلیل مس ائل مهندس ی مالی و نمونههای از بازار بورس کاربرد دارد.

**Radar:** نمودار رادار-کاربرد این نمودار برای زمانی است که میزان همپوشانی چند گروه را میخواهیم بس نجیم. به عنوان مثال فرض نمایید میخواهید میزان فروش 3 ماه )فروردین، اردیبهشت، خرداد (در 4 سال متوالی 90 تا 94 با همدیگر مقایســه نماییـــم در واقع بهترین و کاملترین ابزار برای ترســیم این دادهها نمودار رادار میباشد.

> برای ترسیم نمودارها بهترین روش استفاده از انجام ویزارد مراحل میباشد برای انجام این کار مراحل زیر را باید انجام دهید. ف رض کنید برای جدول ی مانند ش کل 16-2 میخواهید نمودار ترسیم نمایید.

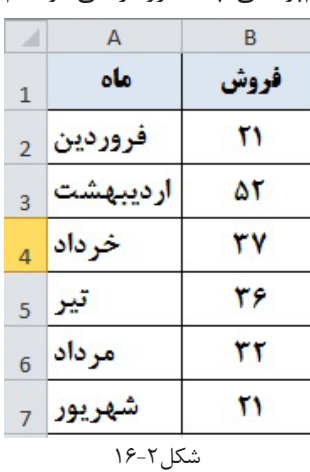

در ابتدا سـتون ماه و فروش را انتخاب میکنیم سـپس نوع نمودار مورد نظر را از مســیر زیر انتخاب می کنیم:

Tab Insert > Charts > …

نوع نمودار میلهای را انتخاب میکنیم.

برای افزودن سـتون جدید به این نمودار بایسـتی بر روی نمودار راست کلیک کرده و Select Data را انتخاب نماییم. با زدن کلید Add کادر زیر (شــکل۳-۱۶) نمایان میشــود که میتوانیم یک ستون جدید را به این نمودارها اضافه کنیم.

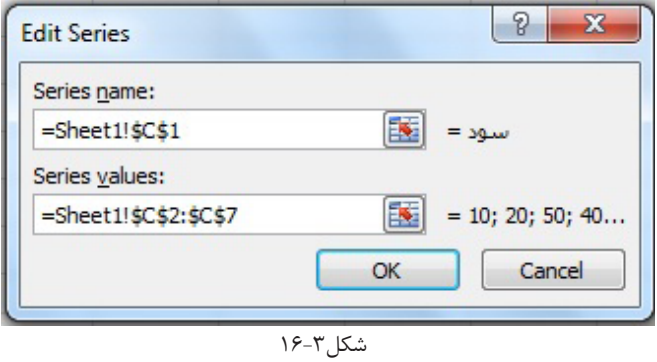

فرض کنید قصد داریم ستون جدید به نام میزان سود را به این ستونها اضافه نماییم بعد از زدن کلید Add در قس متName آدرس سلول 2C که کلمه س ود نوشته شده و در قسمت Value آدرس محدوده 7C2:C را وارد میکنیم. پس از زدن ok نمودار زیر نمایش داده میشود.

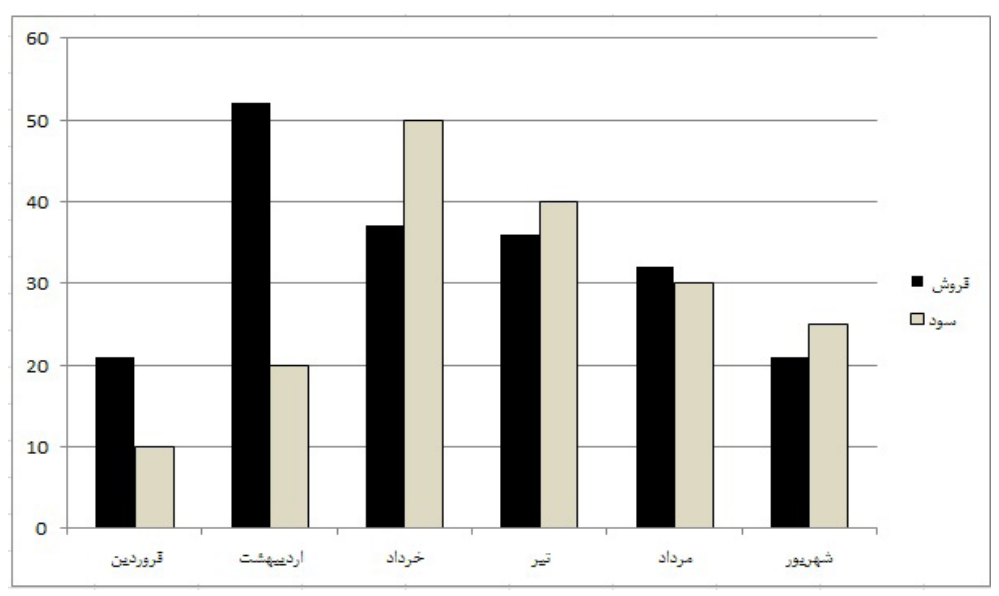

چنانچــه بخواهیــد تعیین کنیم که نمودار در یک صفحه چارت ظاهر شــود یا به صورت یک شــی در یک صفحه، باید بر روی نمودار راسـت کلیک کنید و Move Chart را انتخاب نماییم. اگر New Sheet , ا انتخاب کنیم در یک کاربرگ جدید وارد میش ود و در صورت انتخاب In Object در داخل هر کاربرگی که در فروریز جلوی آن تعیین نمایید، قرار میگیرد.

# **تنظیمات گرافیکی نمودار:**

تمام تنظیماتی که بر روی یک شــی قابل انجام می باشــد مثل تنظیمات مربوط به فونت و رنگ فونت، پس زمینه و .... تقریبا در نمودار هم قابل انجام می باشــد. کافی اســت بر روی نمودار کلیک نمایید تا Tab Tools Chart ظاهر ش ود و از روی س ه منوی layout, Design, Format تنظیمات مورد نظر را بر روی نمودار اعمال نمایید. یا با کلیک راســت بر روی نمــودار و انتخاب Format Chart Area تنظیمات مربوط به گرافیک نمودارها را می توان انجام داد. نکته لازم به ذکر این اســت که ممکن اســت برخی از نمودارها تنظیماتی را داشته باشند که نمودارهای دیگر نداشته باشند. بنابراین برای تنظیمات ما عمومیترین حالت نمودار یعنی نمودار ستونی را در نظر میگیریم.

بسا کلیک راســت بر روی میله یک نمــودار و انتخاب گزینــه Format Data Series از تب Fill می توان تنظیمات مربوط به رنگ و پسزمینه یک نمودار را انجام داد.

در صورتی که بخواهید میتوانید پسزمینه یک نمودار را یک عکس نیز قرار دهید و استفاده از Clipart نیــز می توانــد باعث زیبایی نمودار گردید. برای این کار باید یک Clipart را در صفحه اکســل ایجاد نمود. سپس با کلید میانبر C+Ctrl آن را کپی و سپس بعد از انتخاب میله نمودار با کلید میانبر V+Ctrl تصویر Clipart به جای نمودار قرار میگیرد.

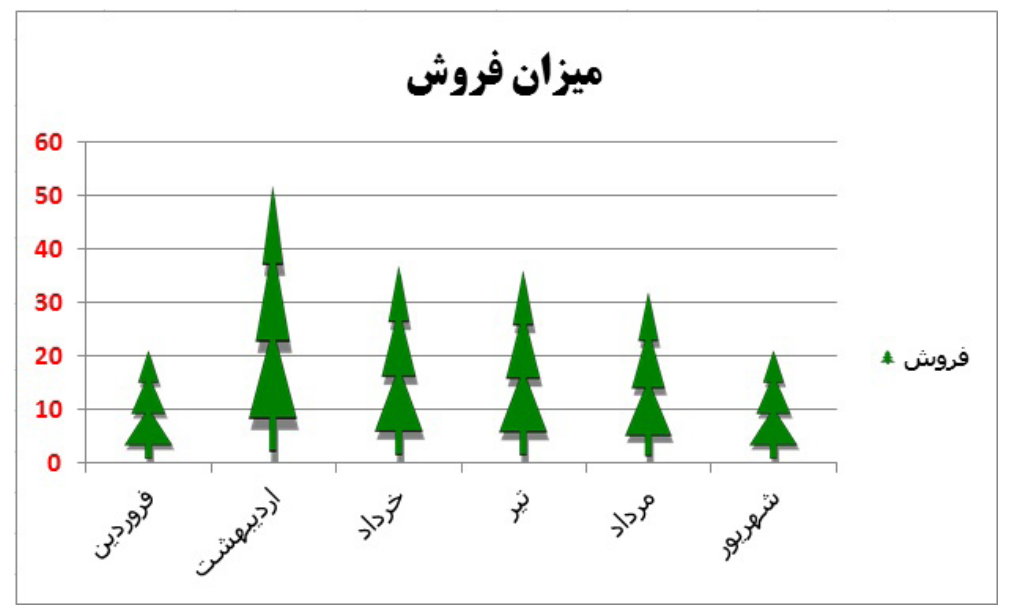

شکل ۵٫–۱۶

در صورتی که بخواهیم تنظیماتی از جمله قرار دادن اعداد بر روی میلهها یا ترس یم جدول دادهها در زیر نمودار را انجام دهیم نمودار را انتخاب و از منوی Layout این تنظیمات را انجام دهیم.

**Titles Chart:** ب رای نمایش عنوان چارت یا حذف عنوان چارت میتوان از این گزینه اس تفاده نمود. در واقع باید عنوان چارت را بصورت دس تی ویرایش نمود عالوه بر این میتوان باکس مربوط به عنوان را انتخاب و در نوار فرمول آدرس س لولی را که عنوان در آنجا نوش ته شده است را تایپ نمود سپس Enter زد. در این حالت هر اطالعاتی که در سلول نوشته شود در عنوان چارت نمایش داده میشود.

ف رض کنید ۲ نمودار ســود و فروش را جداگانه مے خواهیم مشــاهده کنیم (با رســم یک نمودار)، به اینصورت که از یک لیســت فروریز، با انتخاب نمودار ســود نمایش داده شــود و با انتخاب فروش نمودار فروش. درانتهای فصل به توضیح چگونگی رســـم این نــوع نمودارهای پویا می $\mu$ ردازیم. اما چگونه می توان عنوان نمودار را نیز پویا کرد که با انتخاب سود و فروش، عالوه بر نمایش اطالعات مورد نظر، عنوان نمودار نیز به سود و فروش تغییر کند؟

برای این کار از ترفند باال استفاده میکنیم. به اینصورت که ابتدا از طریق کمبوباکس، لیست مورد نظر را ایجاد میکنیم. فرض کنید Link Cell سلول 1A باشد و در سلول 1B با فرمول )vlookup یا choose ) تعیین می کنیم که کدام مورد انتخاب شبده، سبود یا فروش. حالا پس از رسم نمودار، روی باکس Chart Title کلیک میکنیم. در نوار فرمول عالمت = را قرار میدهیم و روی سل 1B کلیک میکنیم. برای اینکه عبارت میزان را هم در کنار سـود و فروش داشــته باشــیم، در ســلول B1 کلمه میزان را به فرمول عطف مے کنیم:

 )"فروش";"سود" ;1A )Choose"&میزان"= حال با انتخاب هر مورد از لیست کمبوباکس، عنوان نمودار به همان نام تغییر میکند. **Titles Axis:** محل نمایش عنوان محور افقی و عمودی را مشخص مینماید.

اگر بخواهیم مقیاسهای محور Y را تغییر بدهیم باید با کلیک راس ت بر روی محو Y گزینه Format Axis را انتخ اب نم ود و تنظیمات الزم را در تبهای مرتب ط انجام داد. در حالت پیشفرض روی Auto میباشد. با انتخاب گزینه Fixed میتوان کمترین، بیشترین و حداقل و حد اکثر فاصله بین اعداد را تعیین

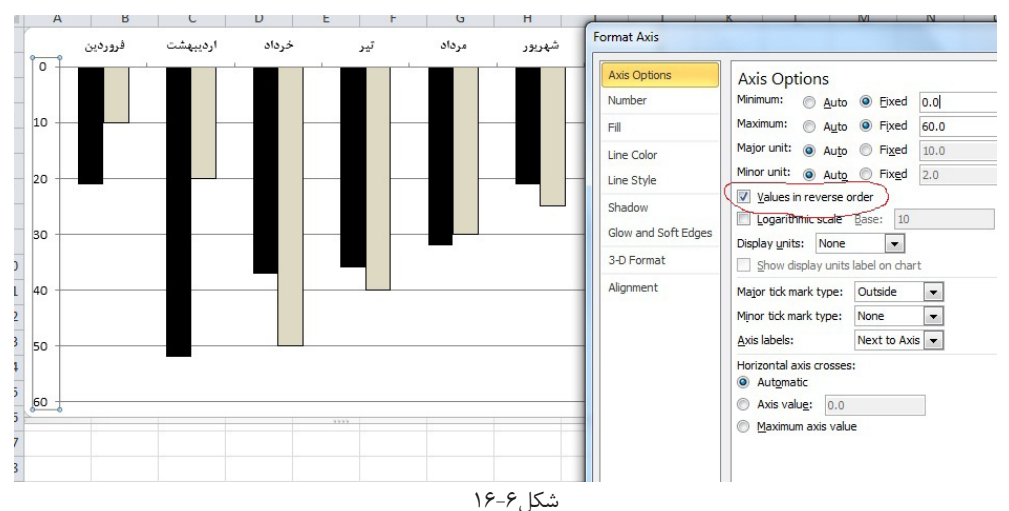

نمود. کادری شبیه شکل 16-6 زیر ظاهر میشود. گزینه Order Reverse In Value باعث میش ود محورy از باال به پایین رس م شود. به شکل فوق توجه کنید.

**Legend:** راهنمای عنوان سریهایی که دادههای آن در یک نمودار ترسیم شده است. **Labels Data:** برای نمایش ارزشهای عددی و یا عنوان نمودارها بر روی هر میله میتوان از این گزینه تنظیمــات مــورد نظر را اعمال نمــود. در حالت پیشفرض با انجام این تنظیــم ارزشهای عددی بر روی میلهها نمایش داده میشود. برای این که عنوان سریها یا عنوان محور افقی بر روی میلهها نمایش داده ش ود باید بر روی اعداد روی میله کلیک راست نمود سپس گزینه Labels Data Farmat را انتخاب نمود و در تب Options Label تنظیم نمایید چه دادهای نمایش داده شود.

**Tables Data:** جهت نمایش ایجاد جدول دادههای که نمودار آن ترسیم شده است در زیر محور افقی نمودار، از این گزینه استفاده مینماییم.

**انتقال فرمت نمودارها:**

اگــر برای یک چارت فرمت خاصی را تعبیــه نمودهایم و می خواهیم روی نمودارهای دیگر اعمال کنیم. برای اینکار چارت مورد نظر را کپی نمود و س پس نمودار جدید را انتخاب نمایید و از مس یر زیر فرمت را انتقال دهید:

Tab Home> Clipboard> Paste> Paste Special> Formats

 یک راه دیگر برای اینکار وجود دارد. این روش فرمت مورد نظر را برای همیش ه در حافظه اکس ل نگه مــیدارد و تــا زمانی که آفیس خــود را حذف نکنید باقی خواهد ماند. جهت اســتفاده از این امکان، ابتدا نمودار مورد نظر خود را انتخاب نموده و به مسیر زیر میرویم:

Chart Tools> Design> Save As Template

نام دلخواه برای این نمودار انتخاب میکنیم و گزینه save را میزنیم. هر زمان نیاز داشتیم فرمت این نمودار را به نمودارهای دیگر نیز انتقال دهیم، نمودار مورد نظر که می خواهیم فرمت ذخیره شده را بر روی آن اعمال نماییم، انتخاب می کنیم. به مسیر زیر می رویم:

Chart Tools> Design> Change Chart Type> Templates

فرمت ذخیره شده مورد نظر را انتخاب میکنیم و Ok را میزنیم. گاهی ما نیاز داریم برای مقایس ه بهتر اطالعات س تونهای اطالعاتی را در دل یکدیگر قرار دهیم، باید از مسیر زیر این کار را انجام دهیم: .1 انتخاب یک دسته از میلههای روی چارت

.2 کلیک راست و انتخاب Series Data Format

.3 در تب Options Series گزینه Axis Secondary را انتخاب نماییم.

.4 در ت ب Option ب رای Overlap مقدار صف ر و برای Width Gap مقداری کمتر از آنچه میباش د، انتخاب میکنیم. )شکل16-7(

در این حالت ممکن اس ت دو محور چپ و راس ت y، عدد بگیرد که باید واحد و مقیاس هر دو محور را به یک مقدار برسانیم در غیر اینصورت خروجی ما اشتباه میباشد. برای تنظیم دو نمودار با یک مقیاس بر روی یکی از محورهای عمودی اعداد کلیک راست نموده و گزینه Formataxis را انتخاب میکنیم سپس

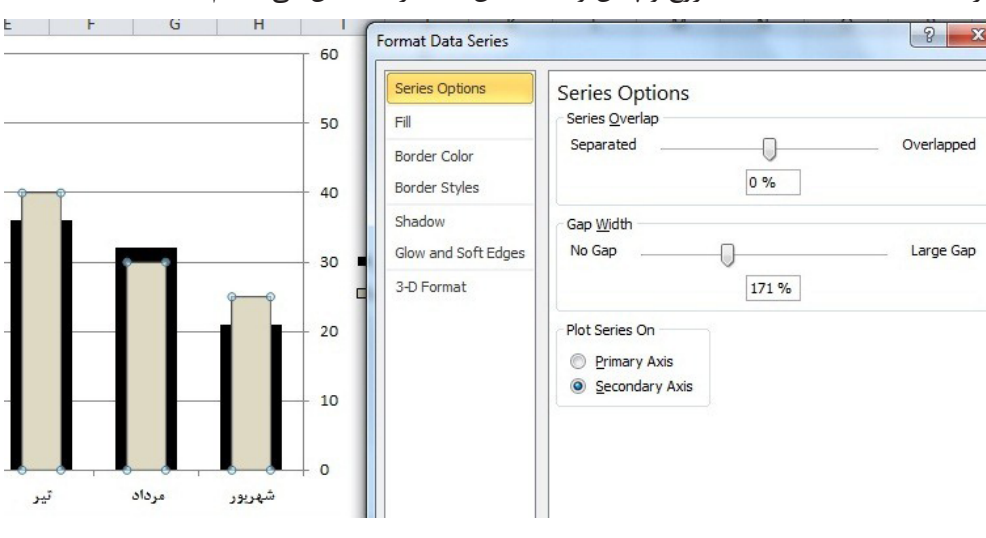

از Options Axis تنظیمات شروع و پایان و فاصله بین اعداد را مشخص مینماییم.

شکل ۱۶-۱۶

ترسیم نمودارهای پیشرفته در چند مسئله خاص: .1 اگر میخواهید مباحث رگرس یون این مقادیر را دنبال کنید نمودار را از نوع خطی Scatter انتخاب نمایید. سپس بر روی خط آن کلیک راست نمایید، گزینه Trendline Add را انتخاب کنید. از فرم بوجود آمده در تب Type نوع نمودار بوجود آمده را انتخاب میکنیم و در تب Option دو گزینه آخر را تیک میزنیم که برای نشان دادن R وخود تابع بر روی نمودار میباشد.

۲. اگر قرار اســت در نموداری چند دسته داده با مقیاس های حجمی متفاوت ولی با شراط زیرمجموعه بودن یکدیگر را نمایش دهید میتوانید با نوعی از نمودارPie این کار را انجام دهید.

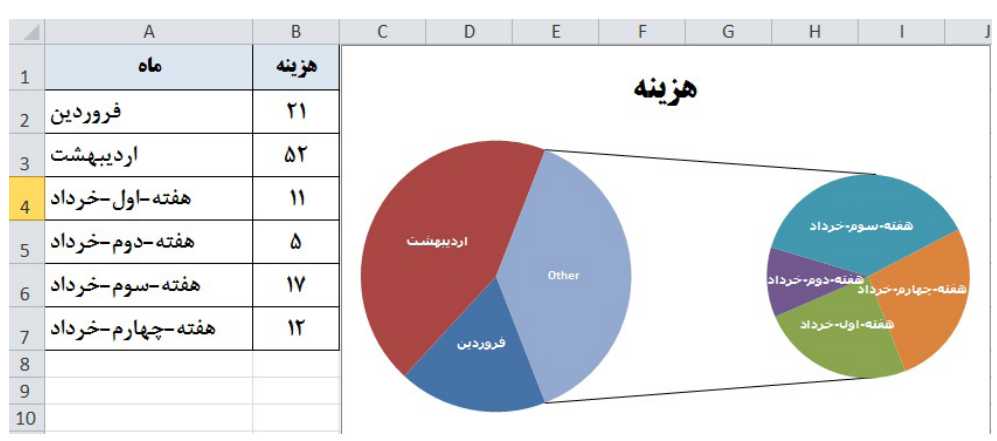

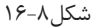

فرض کنید می خواهید میزان فروش در ۲ ماه فروردین و اردیبهشــت و خرداد را بصورت ریز (۴ هفته

خرداد) نمایش دهید برای ترسـيم ايـن نمودار بايد از زيرمجموعه نمودار Pie نمـودار Pie Of Pie يا Bar Of Pie را انتخاب نمایید.

دادهها را باید مانند شــکل ۸-۱۶ وارد نمایید. توجه کنید برای ماه خرداد که می خواهیم اطلاعات ریز (چهار هفته) را نمایش دهیم، جمع هزینه ماه خرداد را اصلا وارد نمی کنیم و فقط هزینه هر هفته را ثبت مینماییم.

بــرای اینکه تنظیـــم نماییم چند ردیف آخر مربوط به نمودار دایرهای زیرمجموعه میباشــد باید بعد از انتخاب نمودار و کلیک راست مسیر زیر را طی نمود. (شکل ۹-۱۶)

Format Data Series> Series Options> Second Plot Contains The Last

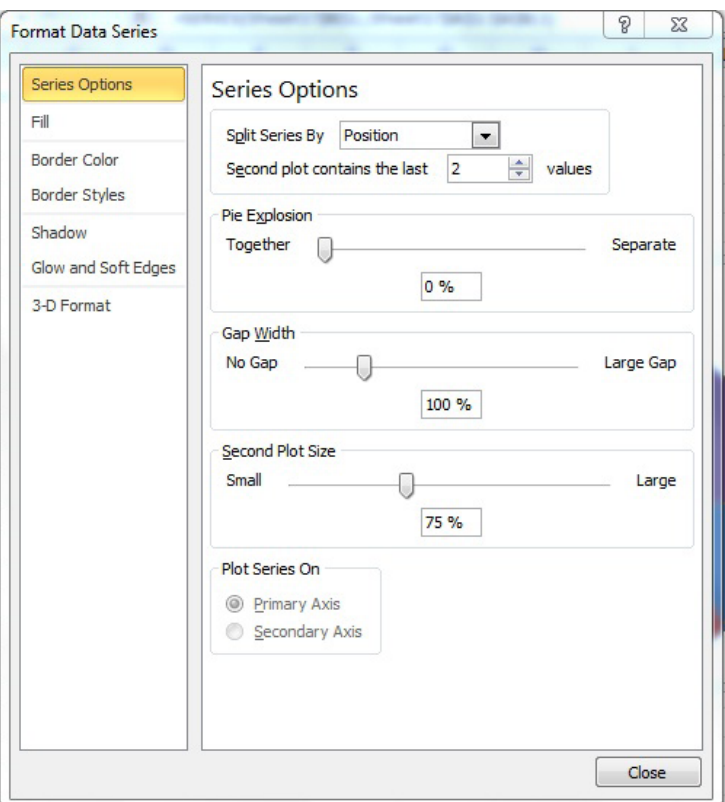

و در اینجا عدد 4 که نشاندهنده 4 هفته خرداد است را درج میکنیم.

شکل16-9

.3 ف رض نمایی د میخواهیم میزان فروش در 3 س ال مختلف را در ماههای فروردین و اردیبهش ت و خرداد مقایسه نماییم. هدف از این مقایسه تنها مقایسه ماههای متناظر نمیباشد زیرا میخواهیم عالوه بر مقایســه هر ماه با ماه مشــابه در سال دیگر از لحاظ کلی هم این سالها با یکدیگر مقایسه گردند. بعبارتی میزان همپوشــانی هر سال با سال دیگر مشخص شــود. برای مثال بالا بهترین جواب را میتوان از طریق نمودار Radar بدســت آورد. گوشــههای شــکل بوجود آمده، میزان فروش در هر ماه و مساحت هر شکل نشان دهنده یک سال م*ے ب*اشد.

از روی شکل 16-10 میتوان نتیجه گرفت هر سالی که مساحت بیشتر دارد وضعیت بهتری نسبت به سالهای دیگر دارد در عین حال که هر ماه در کلیه سالها با ماههای دیگر مقایسه میگردد.

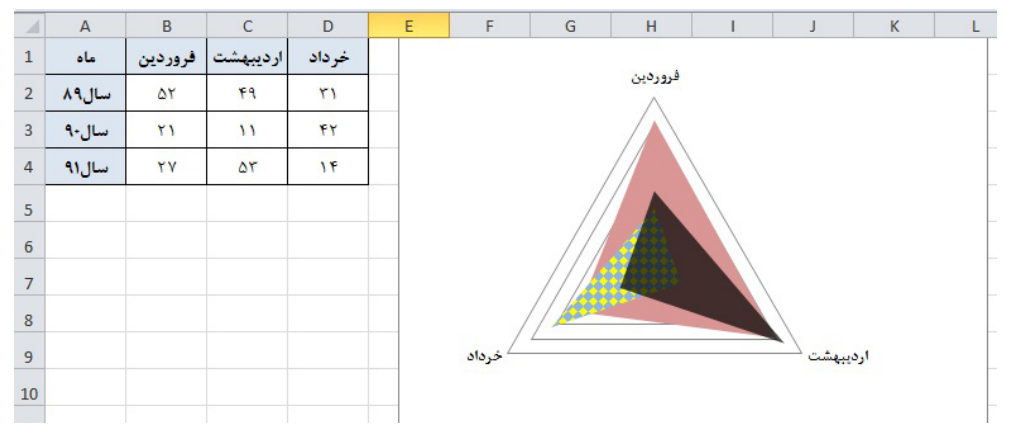

شکل ۱۰-۱۶

.4 در مباحث مالی و یا مدیریت پروژه مبحثی وجود دارد با نام جریان هزینه Flow Cash برای ترسیم این نمودار باید عالوه بر ستون اول که میتواند نام ماههای مختلف باشد باید دو ستون دیگر به نام هزینه هر ماه و هزینه تجمعی هر ماه را تش کیل دهیم س پس نمودار هزینه را میلهای و نمودار تجمعی هزینه را به صورت خطی ترســیم نمود برای این کار در ابتدا نمودار را به صورت میلهای ترســیم می نماییم سیس میله تجمعی را انتخاب و از منوی Design گزینه Type Chart Change را انتخاب و سپس نمودار خطی را بر روی این نمودار اعمال میکنیم. )شکل16-11(

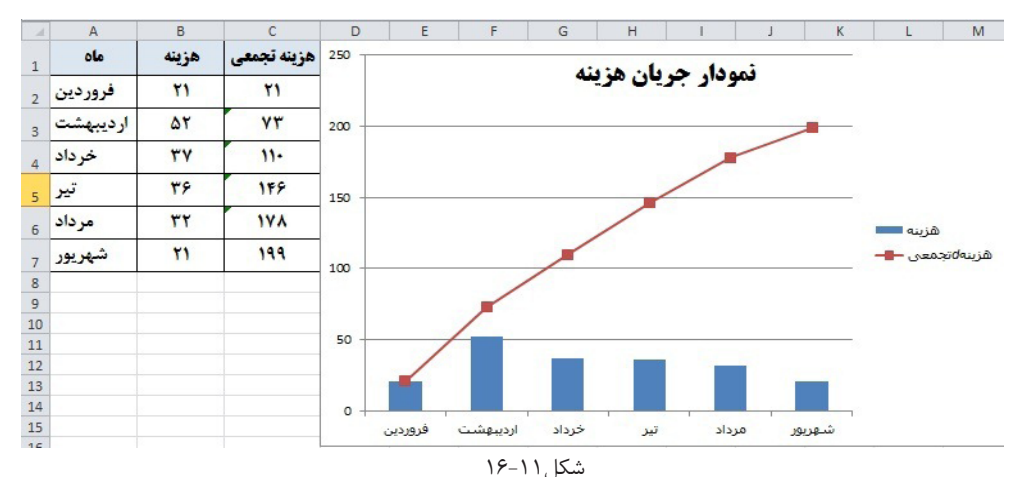

.5 نم وداری جهت وضعیت دمای کوره در روزهای مختلف میخواهیم ترس یم کنیم جهت این نمودار الزم است 3 ستون کمترین مقدار دما و بیشترین مقدار دما و میانگین دمای روزانه کوره ثبت گردد. این نمودار را با استفاده از نمودار نوع Stock باید رسم نمود.

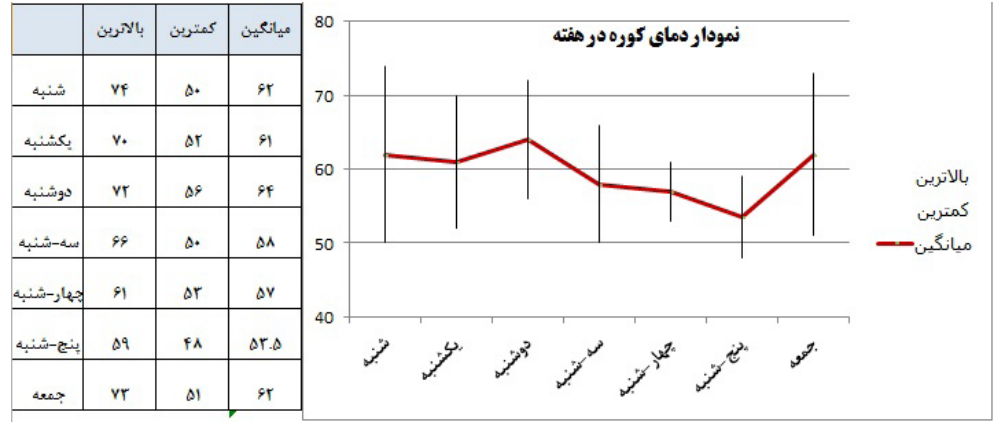

شکل16-12

## **نمودارهای پویا:**

برخی مواقع بهتر اســت بجای رســم نمودارهای متعدد، یک نمودار پویا رسم کنیم و موارد مختلف را از طریق یک نمودار نمایش دهیم. این کار از طریق نامگذاری محدودهها و فرمولنویسی امکانپذیر میباشد، به عنوان مثال با انتخاب یک مورد از یک لیست یا تعیین تعداد آیتمهای مورد نظر جهت نمایش، نمودار مربوطه برای ما ترسیم شود.

فرمولی که در ایجاد این تکنیکها به ما کمک بســیاری می کند، فرمول Offset میباشــد. همانطور که میدانیــد این فرمول پنــج آرگومان دارد. دو آرگومان آخر این تابع در اینجــا از اهمیت ویژهای برخوردار میباشد.

در این قســمت کاربرد نامگذاری محدودهها در رســم نمودار را بیان می کنیم. فرض کنید میخواهیم نمودار ستونی را رسم کنیم که محورهای آن به شــرح زیر است. محدودهی A1:A7 را انتخاب و نامگذاری می کنیم. مثــلا نام Mah. محــدودهی B1:B7 هــم به همین ترتیــب نامگذاری

می کنیم مثلا Forosh.

برای رسم نمودار مراحل زیر را طی میکنیم: -1 ابت دا بدون انتخاب محدوده، از مس یر زیر اولی ن نمودار به نام Clustered Column انتخـــاب می کنیم که چارچوب خالی نمودار ظاهر می شود.

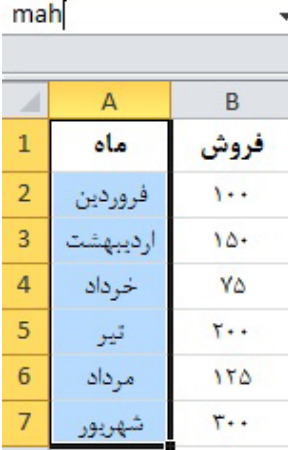

-2 حال بعد از کلیک راست بر روی نمودار گزینه Data Select را انتخاب میکنیم. از جدول ظاهر شده، در قسمت Enteries Legend گزینه Add را میزنیم و به شکل زیر عمل میکنیم: Insert> Charts> Column

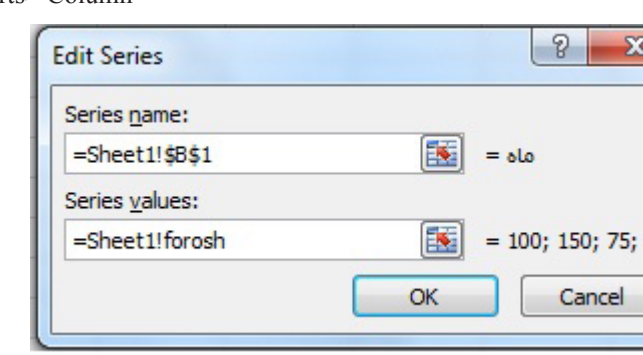

شکل16-14

-3 ب رای محورx ها هم از قس مت Labels Axis) Category (Horizontal پس از زدن گزینه Edit به شکل زیر عمل می کنیم. (بجای درج آدرس محدوده، نام محدوده را درج می کنیم) بنابراین مشاهده نمودید که برای رسم نمودار بجای آدرسها چگونه از نام محدودهها استفاده میکنیم. در مسئله بعد به توضیح ترسیم نمودارهای پویا میپردازیم:

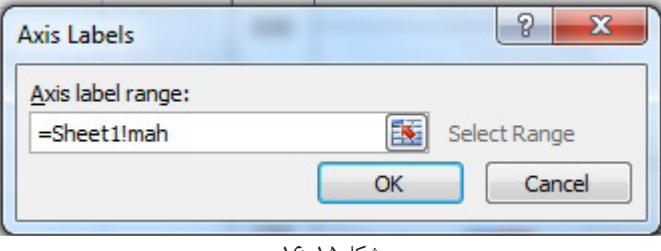

شکل16-15

فرض کنید در مثال قبل، میخواهیم تعداد ماههای مشخصی را نمایش دهیم. برای این کار ابتدا سلولی را جهت تعیین تعداد ماههای دلخواه مشخص میکنیم مثال 1D. حال از طریق فرمول Offset میخواهیم مح دوده نم ودار را متحرک کنیم. میدانیم که آرگومان چهارم این فرمول برای محدوده ما ارتفاع تعیین می کند. بنابراین:

=Offset(A2;0;0;D1;1) این فرمول به این معنی اســت که از ســلول A2 به اندازه عدد موجود در سلول D1، پایینتر را انتخاب می کند و در حافظه خود نگه می دارد. مثلا اگر در سلول D1 نوشتهایم ۴، این فرمول محدوده A2:A6 را در حافظه خود نگه میدارد. حال این فرمول را نامگذاری میکنیم. برای انجام نامگذاری مراحل زیر را باید انجام دهیم:

Formula> Name Manager> New

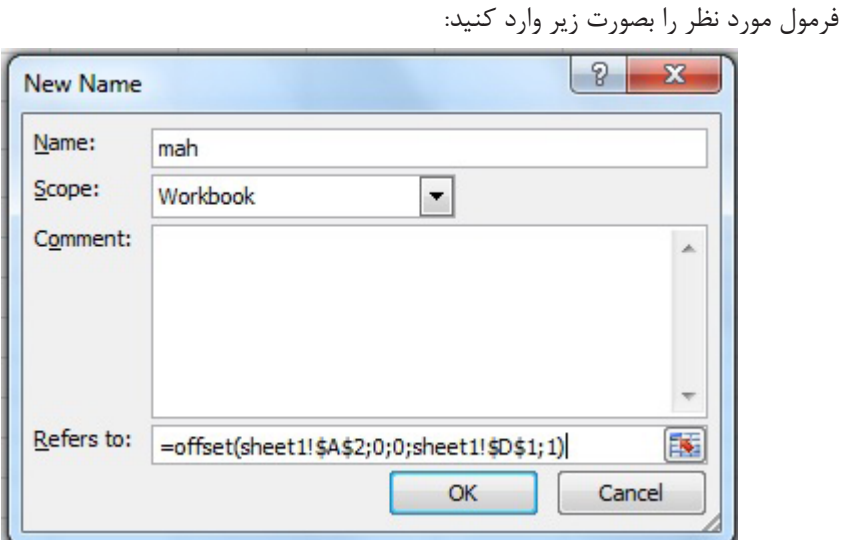

شکل16-16

با این کار محدوده محور Xها را نامگذاری میکنیم. برای Yها هم به همین روش عمل میکنیم و نام Forosh را برای فرمول زیر در نظر میگیریم:  $=$ Offset(B2;0;0;D1;1)

برای رسم نمودار و تخصیص نام به نمودار مانند مثال قبل عمل میکنیم. با تایپ عدد ٢ در سـل D1 فقط ماههای فروردین و اردیبهشـت نشـان داده میشـوند. با تایپ عدد ٣ ماههای فروردین، اردیبهشت و خرداد نشان داده میشود.

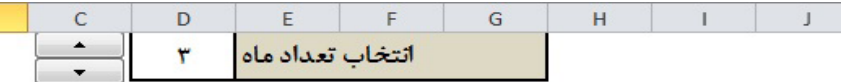

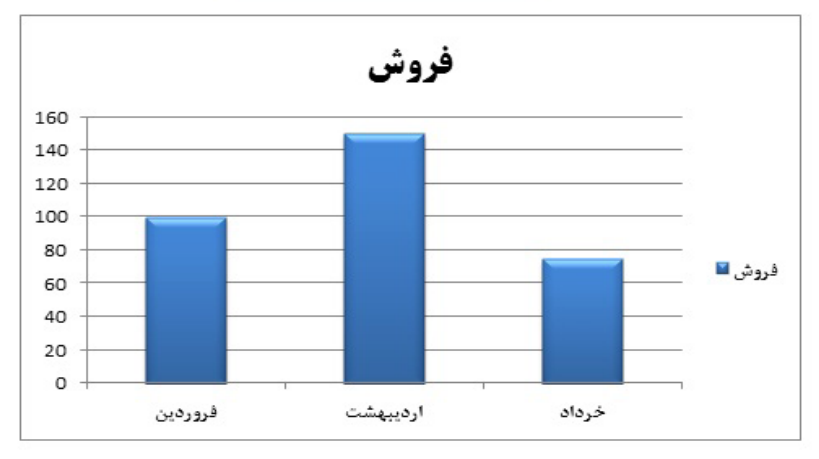

**نکته:** جهت زیبا و حرفهای ش دن هر چه بیش تر، میتوانید جهت تغییر عدد سلول 1D از ابزارهای ف رم مانند Button Spin اس تفاده نمایید ک ه با کاهش یا افزایش اعداد ماههای مختلف را مش اهده نمایید.

حال نمونه دیگری از این نمودارها را آموزش میدهیم:

فرض کنید بانک اطالعاتی بزرگی داریم، که در آن اطالعات فروش یک محصول در ماهها و س الهای مختلف موجود می باشــد. حال ما می خواهیم با انتخاب ســال مورد نظر، نمودار فروش در ماههای مختلف را نشــان دهیم. بانک اطلاعاتی ما به این شــکل اســت که در هر سال فقط فروش برخی از ماهها را داریم. بعبارتی تعداد میلهها در نمودار متغیر است. برای رسم این نمودار پویا مسیرهای زیر را طی میکنیم: -1 ابتدا اطالعات هر سال را با استفاده از فرمولهای جستجو (Vlookp (در یک کاربرگ دیگر، فراخوانی

مے کنیم.

-2 ح ال باید با اس تفاده از فرمول Offset محدوده X و Y را تعری ف کنیم. جدول اطالعات باال را در نظر بگیرید. فرض کنید که از بانک اطلاعاتی و توسط فرمولهای جستجو فراخوانی شده است. (مثل بالا میتوانیم سال را از یکی دیگر از ابزارهای فرم یعنی کمبوباکس یا لیست فروریز در Data Validation انتخاب کنیم(

تعداد ماهها در سـتون A مشــخص نمی باشــد، بــا انتخاب هر ســال، این تعداد متغیر اســت، پس ما بای د ای ن تعداد را از یک فرمول اس تخراج کنیم. فرمول Counta برای این کار مناس ب میباش د. مثال (Counta(A2:A13 چــون می دانیم بیش از ١٢ ماه نداریم. ( اما می توانیم در مواقع نیاز محدوده را خیلی  $Counta(A:A)$  بزرگتر انتخاب کنیم مثلا

حال از این فرمول در آرگومان چهارم فرمول Offset استفاده میکنیم. بصورت زیر: =Offset(A2;0;0;Counta(A2:A13);1)

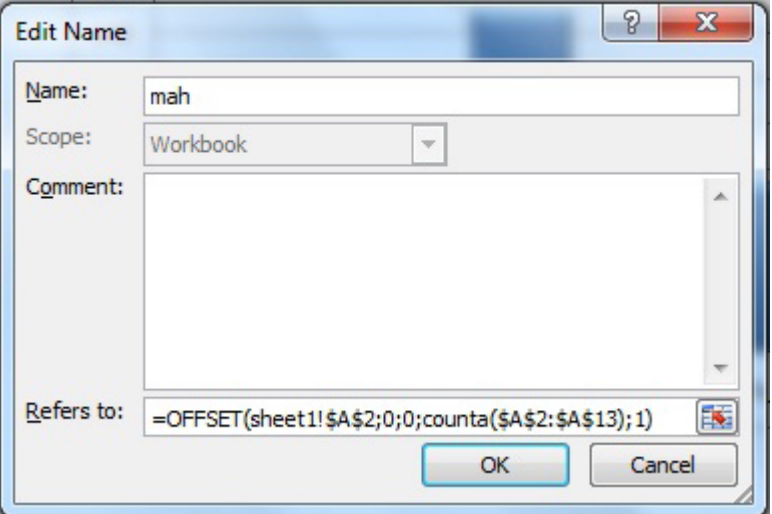

شکل16-18

بقیه مراحل را مانند مثال قبل ادامه میدهیم. برای عنوان نمودار، همانطور که گفته شــد می توانیم در یک ســلول، عبارت "میزان فروش ِ ســال" را با سلولی که نشان دهنده سال انتخابی است، عطف کنیم. سپس باکس Chart Title را به سلی که این فرمول را در آن نوشتهایم متصل کنیم. با این روش با انتخاب هر سال، عنوان نمودار به همان سال تغییر میکند. پس با اس تفاده از ابزارهای فرم، ترکیب فرمولها با یکدیگر و نامگذاری محدودهها میتوان نمودارهای پویا، تخصصی، زیبا و حرفهای طراحی کرد. اینگونه نمودارها در جلسات، نرمافزارها برای ارائه گزارشهای متنوع میتوانند بسیار مفید میباشد.

#### **Sparkline**

در اکس ل 2010 امکان رس م نمودار در یک سل فراهم آمده است و به 3 صورت میباشد، نمودارline, Column ,Lose/Win. در ادامه هر یک را شرح میدهیم.

#### **نمودار Line**

نم ودار Line روند دادهها را در یک س ل نمایش میدهد. مثال در اینج ا، برای هر نفر میزان فروش را نمایش میدهد. که چگونه افت و خیز داشته است.

از مسیر زیر نمودار Line را انتخاب میکنیم. جدول زیر ظاهر میشود. در Range Data محدوده دادهها را وارد میکنیم و در Range Location آدرس س لولی که میخواهیم نمودار در آن رس م گردد. ش کل )16-19( بعد از زدن Ok نمودار مورد نظر رسم می شود. )شکل 16-20(

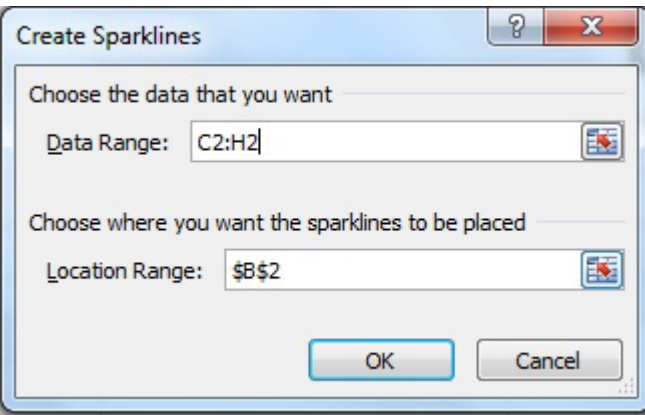

### شکل16-19

با کلیک بر روی سل حاوی نمودار، تب Tools Sparklines ظاهر میشود. در قسمت Data Edit محدوده اطالعات را میتوانیم تغییر دهیم. در قسمت Type نوع نمودار را میتوان تغییر داد. در قسمت Show گزینههای مختلفی وجود دارد که یک به یک شرح میدهیم: High Point: ماکزیمم مطلق (بیشترین مقدار داده) را بر روی خط نمودار نشان میدهد. **Point Low:** مینیمم مطلق )کمترین مقدار داده( را بر روی خط نمودار نشان میدهد.

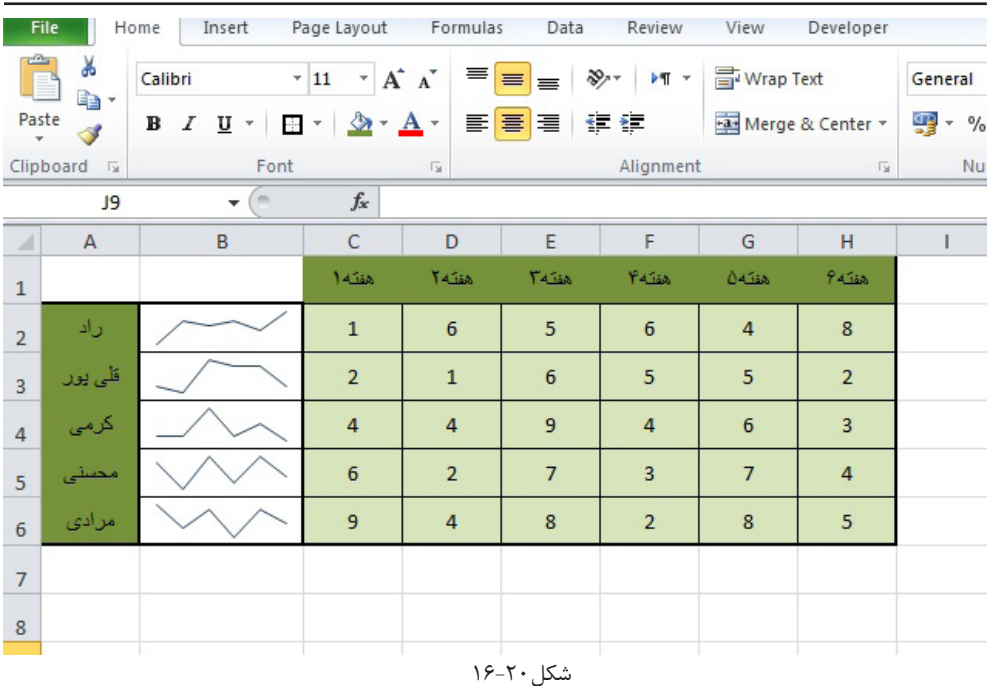

Negative Point: مقادیر منفی را بر روی خط نمودار نشان می<sup>دهد.</sup> **Point First:** اولین داده را بر روی خط نمودار مشخص مینماید. **Point Last:** آخرین داده را بر روی خط نمودار مشخص مینماید.

**Markers:** این گزینه فقط برای نمودار Line فعال میباش د و همه نقاط را بر روی خط نمودار نش ان می دهد.

در قسمت Style هم تنظیمات مربوط به رنگ مورد نظر نمودار و رنگ نقاط روی نمودار میباشد. و در آخر قسمت Group شامل تنظیمات زیر میباشد:

1( **Axis:** که میتوانیم برای نمودارهای رسم شده محورهای مختصات رسم کنیم.

2( **Group:** اگر در یک س ل نمودار رس م کنیم و به سمت پایین درگ کنیم. برای سلهای بعدی هم نمودار رسم میشود و بصورت خودکار با هم در یک گروه قرار میگیرند. هر تغییری بر یکی اعمال کنیم بر همه نمودارهایی که در گروه هستند اعمال میشود. مثال اگر یکی را از Line به Column تغییر دهیم، همه نمودارها که در یک گروه قرار گرفتهاند به Column تبدیل میشوند. در صورتی که بخواهیم نمودارها به هم مرتبط نباشند، از گزینه Ungroup استفاده مینماییم.

از طرفی میتوانیم نمودارهای مختلفی که قبال رس م کردهایم را انتخاب کنیم و با زدن گزینه Group آنها را در یک گروه قرار دهیم.

3( **Clear:** برای پاک کردن نمودارهای رس م ش ده نمیتوان از Delete استفاده نمود. بلکه باید از این گزینه استفاده نمود.

#### **نمودارColumn**

این گزینه نمودار سـتونی برای دادههای مورد نظر رسـم میکند و طول ستونها بسته به مقدار دادهها متفاوت میباشد.

روش رسم و سایر تنظیمات مشابه نمودار line میباشد که پیشتر توضیح داده شد.

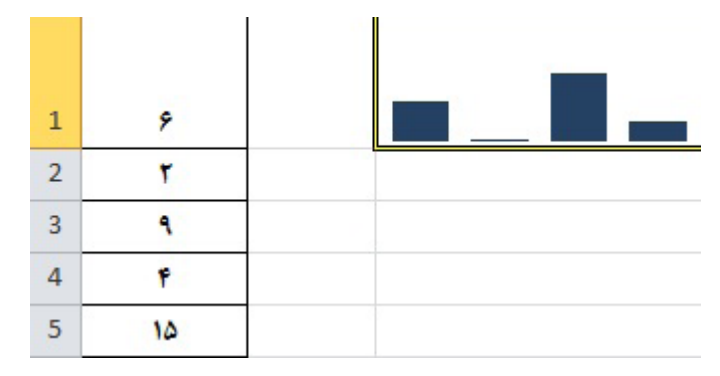

شکل16-21

**Win / Lose نمودار**

همانطور که از نام این نمودار پیداسـت (برنده/بازنده) ، این نمودار، نموداری شــبیه نمودار ستونی رسم مینماید. با این تفاوت که فقط تفاوت بین اعداد مثبت و منفی را مشخص میکند. طول ستونها به مقدار دادهها بستگی ندارد. یعنی همه ستونها طول یکسانی دارند. فقط دادههای مثبت به سمت باال و دادههای منفی به سمت پایین رسم میشود.

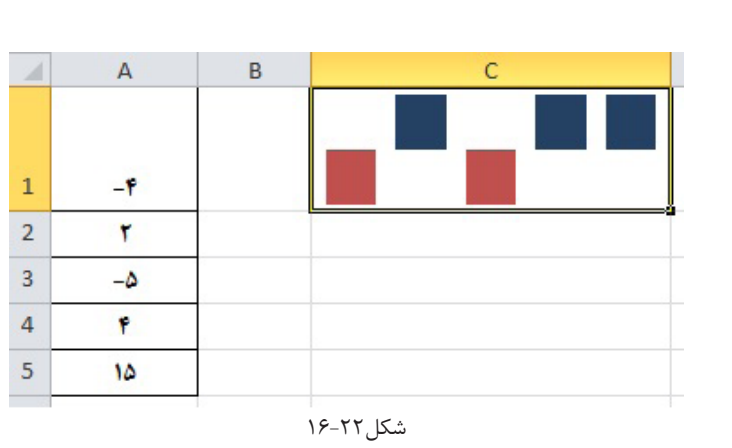

روش رسم و تنظیمات این نمودار مانند نمودارهای قبل میباشد.

**مثال حل شده** 

-1 فرض کنید در دو رش ته مهندسی و حسابداری اطالعات زیر اخذ گردیده است. بهترین نوع نمودار برای این نوع دادهها به نظر شما چه میباشد؟

پاسخ: برای این دادهها نمودار دونات پیشنهاد بسیار خوبی است.

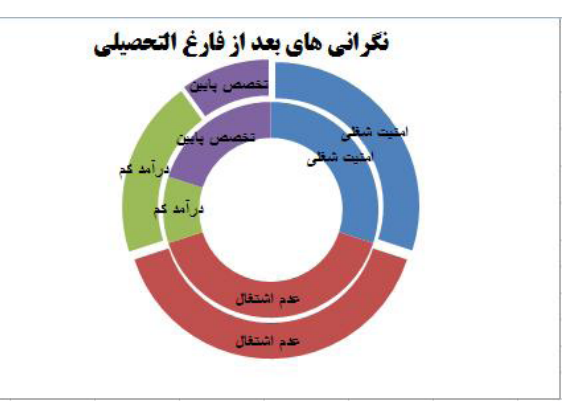

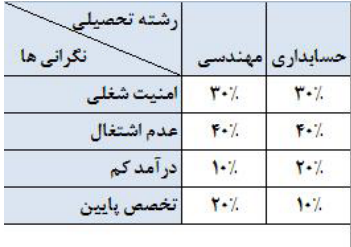

شکل16-23